# U.S. Food and Drug Administration CFSAN eCATS Step-by-Step Instructions

https://www.access.fda.gov/

#### Table of Contents

| How to Access the CFSAN eCATS – New Accounts                                | 3  |
|-----------------------------------------------------------------------------|----|
| Figure 1: Creating an FDA Industry Systems Account                          | 3  |
| Figure 2: Establishing Access to CFSAN eCATS                                | 4  |
| Figure 3: Opening CFSAN eCATS                                               | 5  |
| How to Access the CFSAN eCATS – Existing FIS Account                        | 6  |
| Figure 4: Establishing Access to CFSAN eCATS                                | 6  |
| Figure 5: Opening CFSAN eCATS                                               | 7  |
| Enter New Application                                                       | 8  |
| Figure 6: Login to FDA Industry Systems Account and Select CFSAN eCATS      | 8  |
| Figure 7: Select CFSAN eCATS for 801e Certificates                          | 9  |
| Figure 8: Select "Enter New Application"                                    | 10 |
| Figure 9: Select Product and Certificate Type                               | 11 |
| Figure 10: Enter and Verify Requestor Information                           | 12 |
| Figure 11: Manufacturer Information and other optional Facility Information | 13 |
| Figure 12: Identification of Manufacturing Facility                         | 14 |
| Figure 13: Confirm Name and Address Information                             | 15 |
| Figure 14: Identification of Additional Facilities (optional)               | 16 |
| Figure 15: Selecting Facililty Information to Display on Certificate        | 17 |
| Figure 16: Certificate Information                                          | 18 |
| Figure 17: Product Details                                                  | 19 |
| Figure 18: Review Product Details                                           | 20 |
| Figure 19: Additional Information                                           | 21 |
| Figure 20: Signature Page                                                   | 22 |
| Figure 21: Application Review                                               | 23 |
| Figure 22: Confirmation Page                                                | 24 |
| Editing an Application                                                      | 25 |
| Figure 23: Editing an Application                                           | 25 |
| Figure 24: How to Edit an Application                                       | 26 |
| Cloning an Application                                                      | 27 |
| Figure 25: Cloning an Application                                           | 27 |
| Figure 26: Cloning Application Features                                     | 28 |
| Annondiy I - Annication Status and Action Matrix                            | 20 |

#### How to Access the CFSAN eCATS - New Accounts

Figure 1: Creating an FDA Industry Systems Account

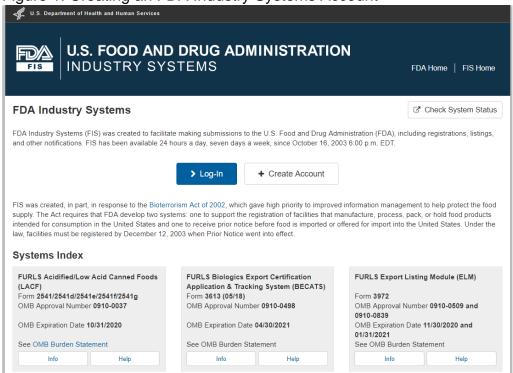

CFSAN eCATS is an FDA Industry System (FIS) and can be accessed via https://www.access.fda.gov/. If you do not have an existing FIS account, click on the "+ Create Account" button to create one. This will take you to the Create New Account screen where you may select the Center and the systems you will need to access (Figure 2).

NOTE: You may wish to create a single account for all FDA submissions related to your facility and to create subaccounts for personnel that will manage submissions to FDA. All submissions by subaccounts will be accessible via the facility FIS account, which will allow continued access to previous submissions in the event that an employee leaves the facility. For more information on account management, please visit review the <a href="FDA Industry Systems User Guide: Account Management">FDA Industry Systems User Guide: Account Management</a>.

#### Figure 2: Establishing Access to CFSAN eCATS

Create New Account

| Create New Account                                                                                                    |                                                                                                    |
|----------------------------------------------------------------------------------------------------|----------------------------------------------------------------------------------------------------|
| You must create a separate account to create your Medical Device Registration a                                                                                                    | and Listing, Tobacco Registration and Product Listing or Food Facility                                                                                                    |
| Step 1: Select Application(s) for Account Creation                                                                                                    |                                                                                                    |
| Do you conduct work for a State Agency under Contract with the FDA' If you are creating an account on behalf of a manufacturer, please select "No."                                                                                                    | ?                                                                                                    |
| ◯ Yes                                                                                                    |                                                                                                    |
| Registration and Listing Programs                                                                                                    |                                                                                                    |
| Food  Acidified/Low-Acid Canned Foods Registration and Process Filing  Food Facility Registration  Qualified Facility Attestation  Structure/Function Claims Notification  Medical Devices  Device Registration and Listing Module  Tobacco Products  Tobacco Registration and Listing System | Export Listing Module  New Dietary Ingredient Notification  Shell Egg Producer Registration                                                                                                 |
| Export Certification and Tracking                                                                                                    |                                                                                                    |
| Biologics Export Certification Application and Tracking System (BECATS)  CDRH Export Certification Application and Tracking System (CECATS)                                                                                                    | CDER Export Certification Application and Tracking System (CDER eCATS)  CFSAN Export Certification Application and Tracking System (CFSAN eCATS) Includes FDA-regulated food and cosmetics. |
| FSMA Program(s)                                                                                                    |                                                                                                    |
| ☐ Third-Party ProgramCertification Body ☐ Foreign Supplier Verification Program Check this box if you are an FSVP importer who needs to use a secure portal to submit FSVP records requested by FDA.                                                                                          | ☐ Third-Party Program—Accreditation Body ☐ Voluntary Qualified Importer Program                                                                                                    |
| Other FDA Systems                                                                                                    |                                                                                                    |
| Prior Notice System Interface Import Trade Auxiliary Communication System (ITACS)                                                                                                    |                                                                                                    |

On the Create New Account screen, select the Center for Food Safety & Applied Nutrition. In the second section, select CFSAN eCATS as one of the systems you will need to access. Continue filling out the application and submit. If you need detailed instructions for creating a new account, please visit <a href="Create New Account Step-by-Step Instructions">Create New Account Step-by-Step Instructions</a>. Once you have created an account and logged in, you will see the online account administration page for FDA Industry Systems (see Figure 3).

Figure 3: Opening CFSAN eCATS

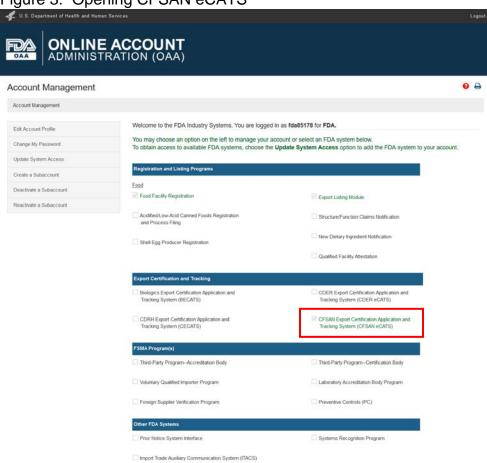

To access CFSAN eCATS, click on the name of the application (circled above).

#### How to Access the CFSAN eCATS – Existing FIS Account

If you have an existing FIS account, click on the blue "Log-In" button from the home page. After logging in using your existing FIS login and password, select "Update System Access" from the left side of the screen (see Figure 4).

Figure 4: Establishing Access to CFSAN eCATS

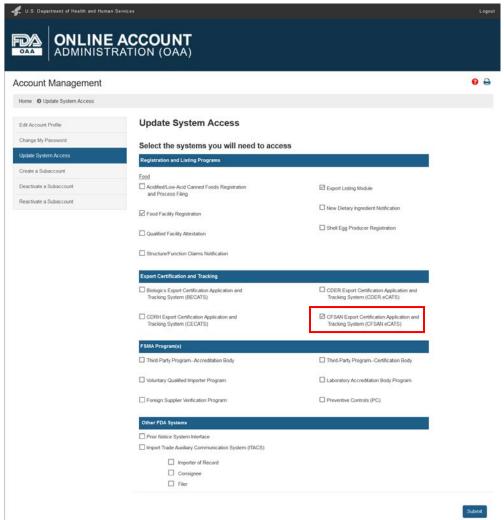

On the "Update System Access" page, select "CFSAN eCATS". Click on "Next" and then click on "Click Here to continue". CFSAN eCATS will now be displayed on the online account administration page for FDA Industry Systems with a check mark (see Figure 5).

Figure 5: Opening CFSAN eCATS

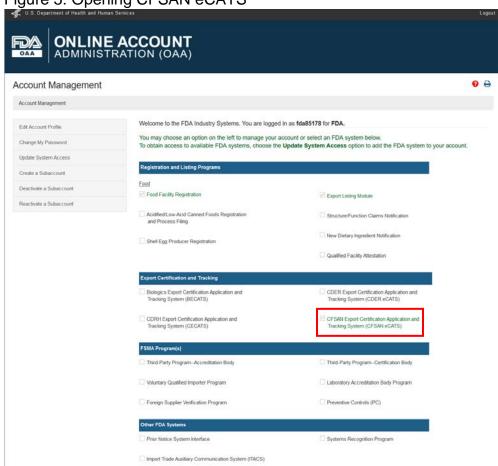

Once you have logged in, you will see the Online Account Administration (OAA) page for FDA Industry Systems. To access CFSAN eCATS, click on the name of the application (circled above).

#### **Enter New Application**

Figure 6: Login to FDA Industry Systems Account and Select CFSAN eCATS

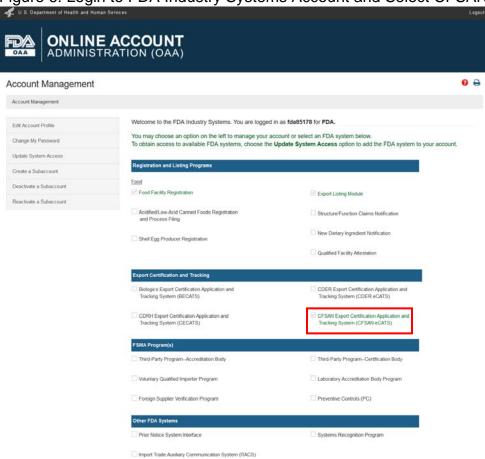

Once you have logged in, you will see the online account administration page for FDA Industry Systems. To access CFSAN eCATS, click on the name of the application (circled above).

Figure 7: Select CFSAN eCATS for 801e Certificates

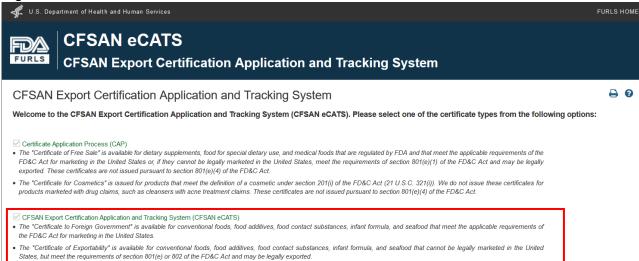

After logging into FIS and clicking on the CFSAN eCATS system, you will reach the landing page where you will be asked to select one of three modules. To apply for a Certificate to a Foreign Government or Certificate of Exportability click on the link for CFSAN eCATS (circled above).

Figure 8: Select "Enter New Application"

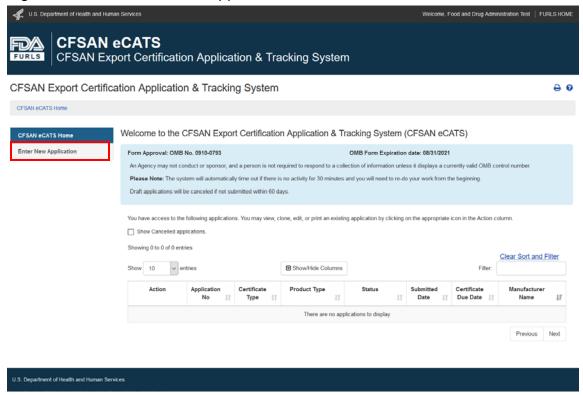

To enter a new application, select "Enter New Application" from the menu on the left side of the CFSAN eCATS home screen.

Figure 9: Select Product and Certificate Type

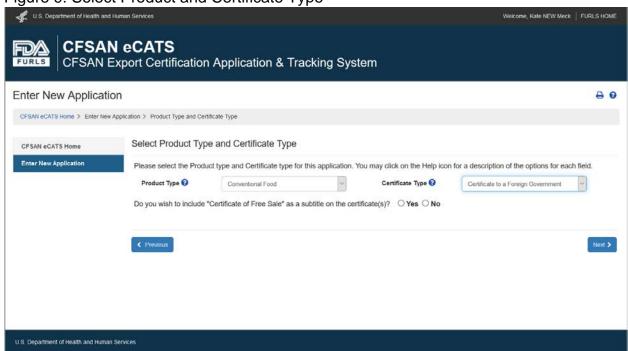

You will be prompted to select the product type and the type of certificate for the application. FDA acknowledges that some countries specifically require a "Certificate of Free Sale", so you may request to include "Certificate of Free Sale" as a subtitle on the Certificate to a Foreign Government. If you would like this subtitle to be printed on your certificate, select Yes for the question "Do you wish to include "Certificate of Free Sale" as a subtitle on the certificate(s)?"

U.S. Department of Health and Human Services Welcome, Food and Drug Administration Test | FURLS HOME **CFSAN eCATS** CFSAN Export Certification Application & Tracking System FURLS **Enter New Application** CFSAN eCATS Home > Enter New Application > Requestor Information CFSAN eCATS Home Manufacturer Information Enter New Application Section 1: Requestor Information Some information below is pre-populated from your FDA Industry Systems (FIS) Account Profile. If you want to edit any information in the Requestor Information section, you must update your FIS Account Profile accordingly. Company Name Country / Area UNITED STATES Point of Contact First Food and Drug Administration Address Line 1 10903 New Hampshire Ave Point of Contact Last Address Line 2 (Optional) E-mail Address cfsanexportcertification@fda.hhs.gov ZIP Code (Postal 240 4022307 Silver Spring Area Phone Number 001 Āres Fax (Optional) Maryland /Territory Country Fax Number Billing Information Company Name -Please Select-Billing Point of Address Line 1 Address Line Billing Point of ZIP/Postal Code Contact E-mail Area Phone Number Country Area State/Province Fax (Optional) --Please Select--Fax Number /Territory Area Company's Employer (EIN)/ Tax ID Code ← Cancel and Start Again Save and Exit ➤ Next ➤

Figure 10: Enter and Verify Requestor Information

In Section 1, Requestor Information will be auto-populated from the applicant's FDA Industry Systems account information. You may indicate if the requestor information is the same as the billing information, and if not, you will be prompted to provide billing information. After all required information is entered, you may click next or select save and exit in the bottom right corner.

U.S. Department of Health and Human Services

Figure 11: Manufacturer Information and other optional Facility Information

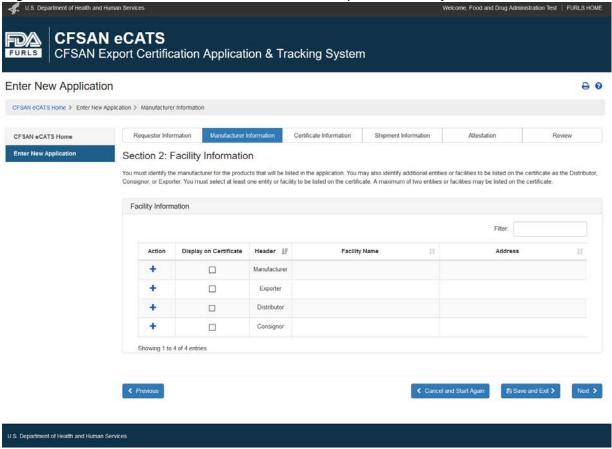

Next, you will be asked to identify the manufacturing facility for the products that will be listed on the certificate. You will also have the option to identify an exporter, distributor, and consignor. You may choose up to two entities to be listed on the certificate. To add a facility, click the "+" icon in the row for the type of facility.

Figure 12: Identification of Manufacturing Facility

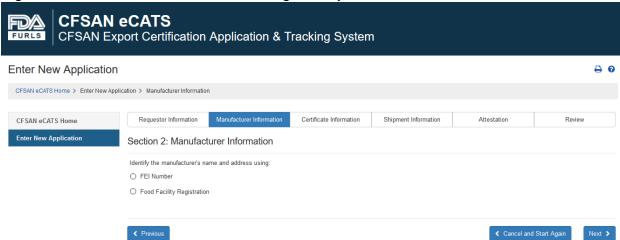

You may identify the manufacturing facility by entering an FDA Establishment Identifier (FEI number) or by selecting a Food Facility Registration (FFR) associated with your FIS/OAA account.

If you represent a food facility, but do not see an option to identify this facility by the Food Facility Registration, you may associate this facility with your account if you have the facility's Food Facility Registration number and PIN. To do this, click on the "Food Facility Registration" link from the FURLS/FIS home page. Once the Food Facility Registration module opens, select "Link Registration to your Account" on the left side of the screen and enter the facility's Food Facility Registration number and PIN.

If you choose to identify the manufacturing facility by the Food Facility Registration, the system will display a list of all registered food facilities associated with your OAA account. Select the correct facility for your application and click Next.

Figure 13: Confirm Name and Address Information

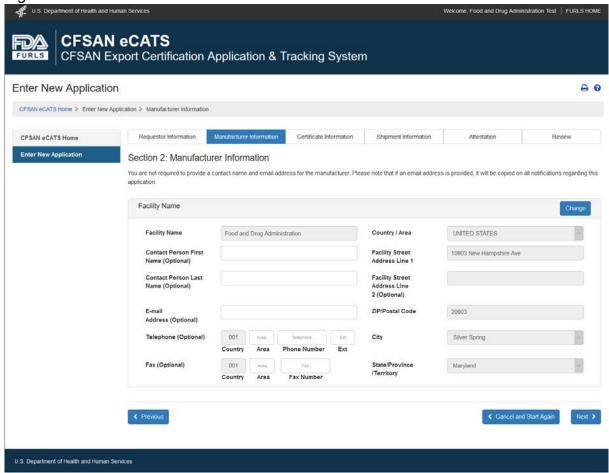

Name and address information will be prepopulated based on the FDA records for the facility. You may also provide contact information for the facility, but please be aware that any email address you enter will receive all email notifications regarding this application. To proceed, you may click Next or select Save and Exit in the bottom right corner.

Figure 14: Identification of Additional Facilities (optional)

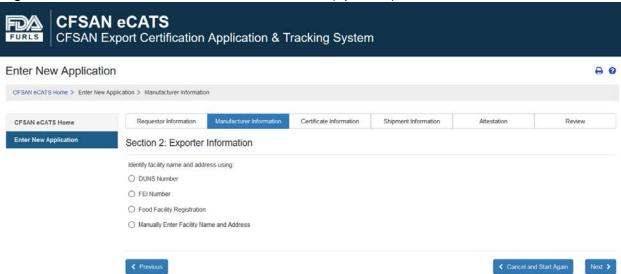

You may identify additional facilities by entering a DUNS or FEI number, selecting a Food Facility Registration (FFR) associated with your FIS/OAA account, or manually entering information to identify the exporter, distributor, and consignor. FDA/CFSAN only issues export certificates for products exported from the United States, so only U.S. entities are eligible to be listed on an export certificate as the exporter or consignor. See Figure 12 for more information.

**CFSAN eCATS** CFSAN Export Certification Application & Tracking System 0 6 Enter New Application CFSAN eCATS Home > Enter New Application > Manufacturer Informatio Requestor Information CFSAN eCATS Home Enter New Application Section 2: Facility Information You must identify the manufacturer for the products that will be listed in the application. You may also identify additional entities or facilities to be listed on the certificate as the Distributor Facility Information Action Display on Certificate Header 17 Facility Name 17 Food and Drug Administration 10903 New Hampshire Ave, Silver Spring, Maryland M Manufacturer 20903 United States Food and Drug Administration V Exporter 20903 United States Distributor Consignor

Figure 15: Selecting Facility Information to Display on Certificate

Showing 1 to 4 of 4 entries

U.S. Department of Health and Human Services

Once you have identified the manufacturer and any other facilities you wish to include on the application, you must select at least one facility to be displayed on the certificate. You may choose up to two facilities to be listed on the certificate by clicking the checkbox in the row for desired facility. After selecting which facility or facilities should appear on the certificate, you may click Next or select Save and Exit in the bottom right corner.

← Cancel and Start Again

Figure 16: Certificate Information

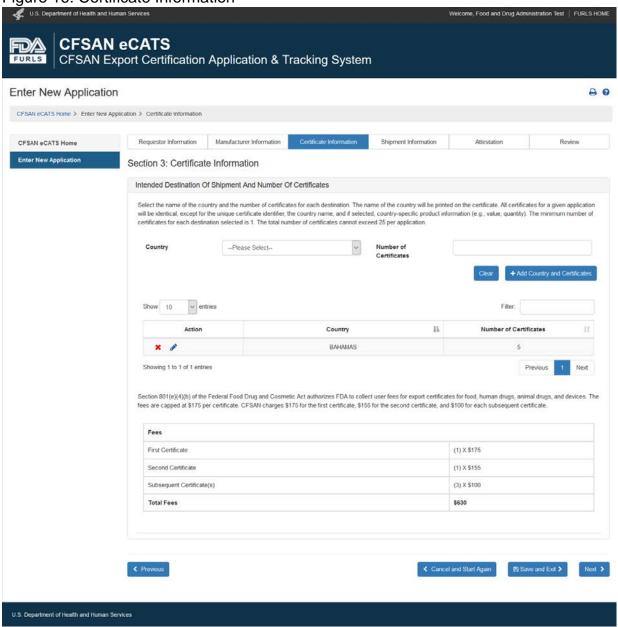

Next, you will be prompted to identify the country of destination for the shipment and the number of certificates requested for each country. All certificates associated with an application will include the same product and shipment information; only the country name and the unique ID for the certificate will vary. After all required information is entered, you may click Next or select Save and Exit in the bottom right corner.

Figure 17: Product Details

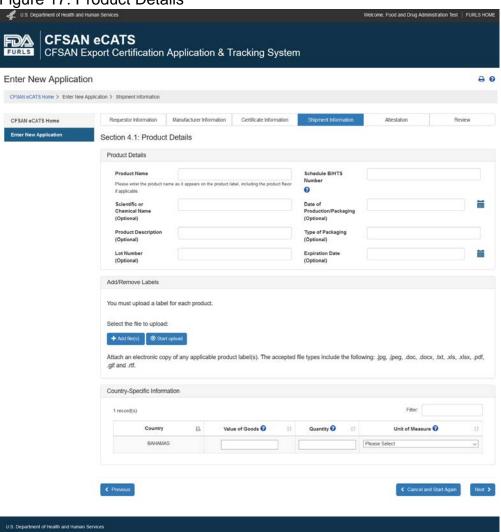

Section 4.1 will allow the applicant to provide product information for the products that will be listed on the certificate. Certain fields will be required depending on the product type. After all required information is entered, you may click Next or select Save and Exit in the bottom right corner.

Figure 18: Review Product Details

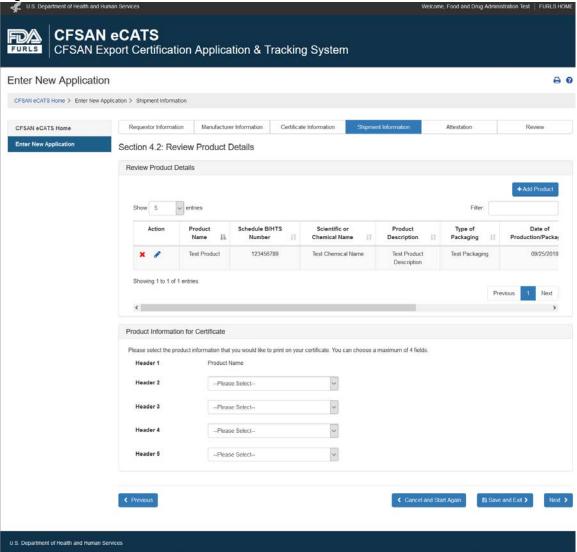

After entering all the product information for the first product, you will be able to review the product list, edit product information and labels, and add additional products.

The applicant will also be able to select multiple headers that can be shown on the certificate such as the value of the good(s), unit of measurement, the scientific name of the product(s), etc. If there are multiple products in an application, headers can only be selected if all products have information entered for the desired header. After all required information is entered, you may click Next or select Save and Exit in the bottom right corner.

Figure 19: Additional Information

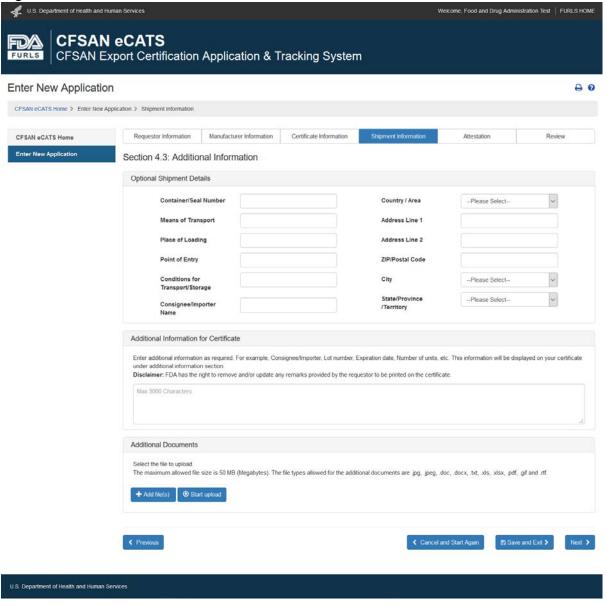

After completing the prior section, you will have the option to add additional shipment details or upload additional documents as may be required by the importing country. Please note that any additional information provided in these sections will appear on all certificates associated with an application. If you have added multiple countries on your application and require specific shipment information for each country, then you must submit separate applications. After all information is entered, you may click Next or select Save and Exit in the bottom right corner.

Figure 20: Signature Page

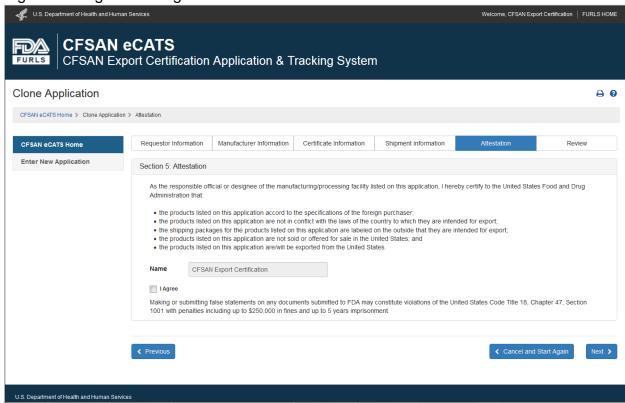

The next screen displays the signature page that will be required for submission. To proceed you must digitally sign and check the "I Agree" box. Note: The signature text varies depending on the type of certificate requested. You may click Next or select Save and Exit in the bottom right corner.

#### Figure 21: Application Review

After entering all the information, you will be able to review the complete application and preview the certificate before submission.

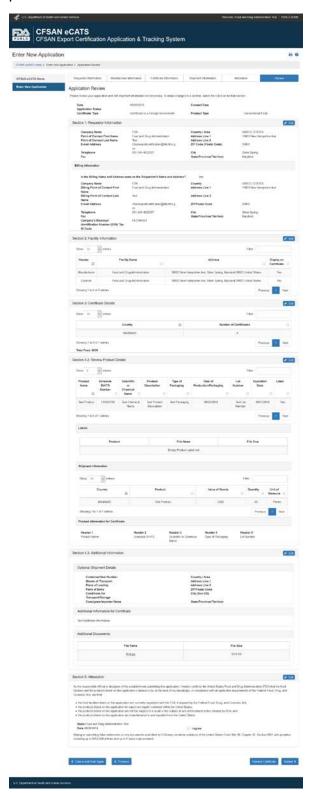

Figure 22: Confirmation Page

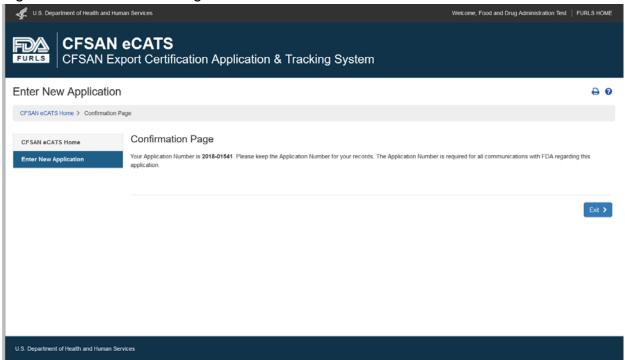

After submission, you will receive a confirmation page and an application number that can be used for future inquiries about the application.

#### **Editing an Application**

Figure 23: Editing an Application

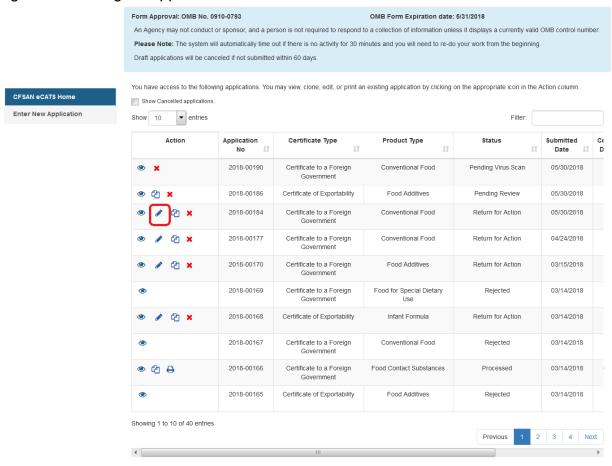

After logging into FIS and clicking on CFSAN eCATS system, you will reach the home page. To edit an existing application, select the edit icon (resembling a pencil) next to the application of choice on your dashboard. You may edit any draft application or previously submitted application as long as the application is not in "Pending Review" Status.

Figure 24: How to Edit an Application

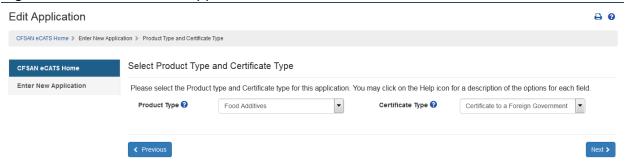

After selecting the edit icon, you will start at the beginning of the application and may edit any previously provided information. Click through all the pages to resubmit your application. If you represent a registered food facility and you have recently made updates to your Food Facility Registration name and address, these edits will auto-populate when you select the pencil icon. Be sure to click through all the pages to resubmit your application.

#### **Cloning an Application**

Figure 25: Cloning an Application

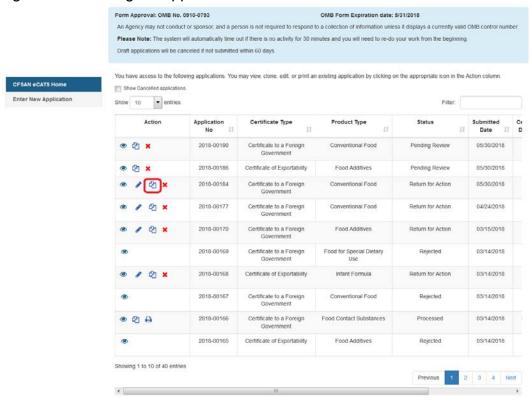

After logging into FIS and clicking on CFSAN eCATS system, you will reach the home page. To clone an existing application, select the "Clone Application" icon (resembling two pieces of paper) next to the application of choice on your dashboard. You may clone any previously submitted application if it has not been rejected.

Figure 26: Cloning Application Features

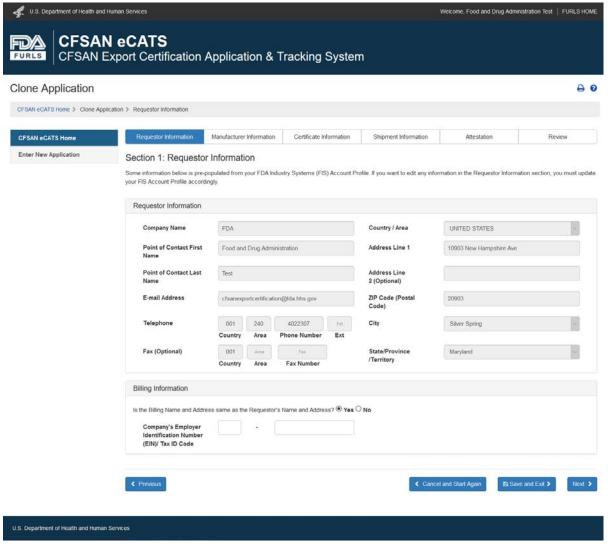

After selecting the clone button, you will be brought to the beginning of your application where you can review the application prior to submission and make edits to the application such as adding or changing destination country information, quantities of shipments, the exporting company, etc. What cannot be changed is the manufacturer information and adding new product information. You may update the exporter, distributor, and consignor. If you do not wish to make any edits to your cloned application, you may click submit.

#### **Appendix I – Application Status and Action Matrix**

<u>Application Status</u>: The Y indicates an external user can take the action for the associated application status. The N indicates the action isn't available for the associated application status.

| Application Status        | View<br>(Action) | Clone<br>(Action) | Edit<br>(Action) | Delete<br>(Action) | Print<br>(Action) |
|---------------------------|------------------|-------------------|------------------|--------------------|-------------------|
| 1. Draft                  | Y                | N                 | Y                | N                  | N                 |
| 2. Pending Virus<br>Scan  | Y                | N                 | N                | Y                  | N                 |
| 3. Received               | Y                | Y                 | N                | Y                  | N                 |
| 4. Pending<br>Review      | Y                | Y                 | N                | Y                  | N                 |
| 5. Processed              | Y                | Y                 | N                | N                  | Y                 |
| 6. Rejected               | Y                | N                 | N                | N                  | N                 |
| 7. Under Review           | Y                | Y                 | N                | N                  | N                 |
| 8. Return for Action      | Y                | Y                 | Y                | Y                  | N                 |
| 9. Updated Pending Review | Y                | Y                 | N                | Y                  | N                 |
| 10. Canceled              | Y                | N                 | N                | N                  | N                 |
| 11. Withdrawn             | Y                | Y                 | N                | N                  | N                 |